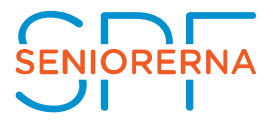

## Manual för att skicka externa SMS med Pixie

För att nedan manual ska fungera behövs en Mac eller Windowsdator med Excel installerat. Använd webbläsaren Firefox så exporteras Excel-filen korrekt! (Det går även bra att använda Internet Explorer)

Gå in i medlemsregistret.

1. Under Medlemscenter/Personer tar du fram listan P01b. Medlemslista med ort och mobiltelefon.

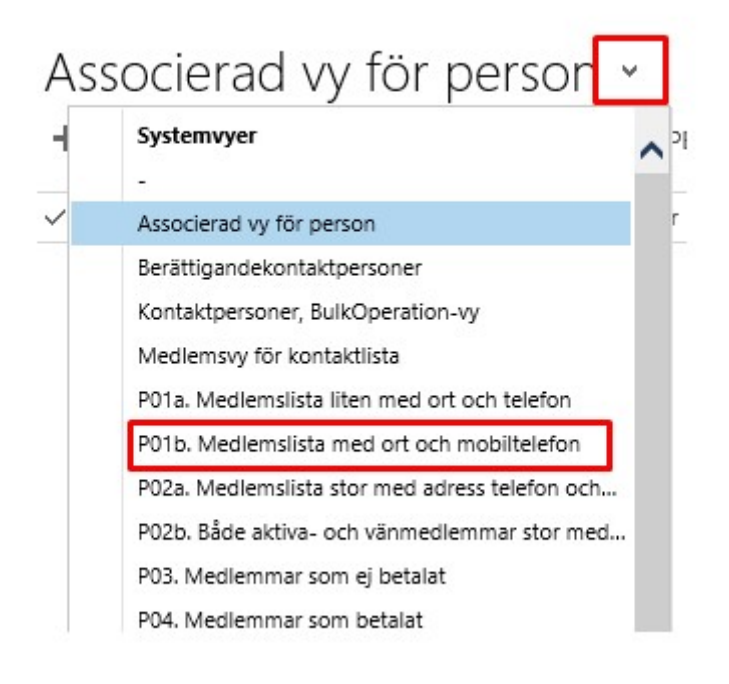

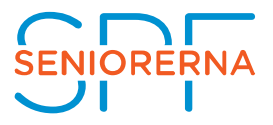

#### 2. Klicka på exportera till EXCEL Statiskt Kalkylblad

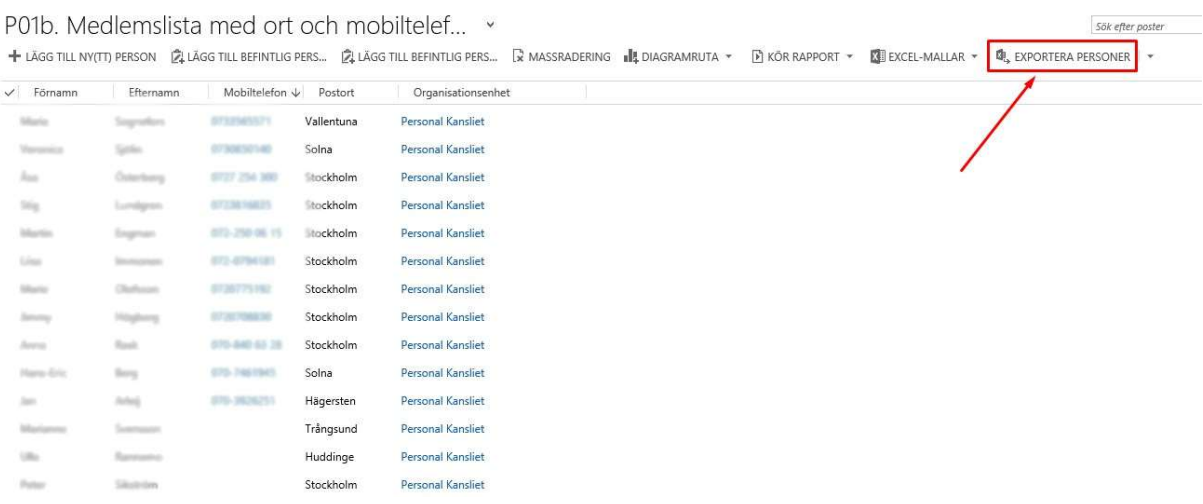

3. Spara filen på din hårddisk (i detta exempel mappen hämtade filer)

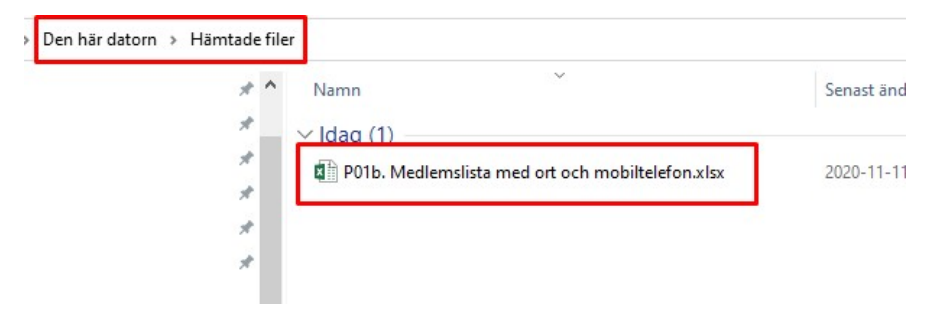

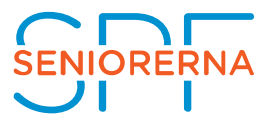

4. Öppna filen i Excel

Ta tag i kanten till vänster om kolumn D och dra fram kolumn C, B och A

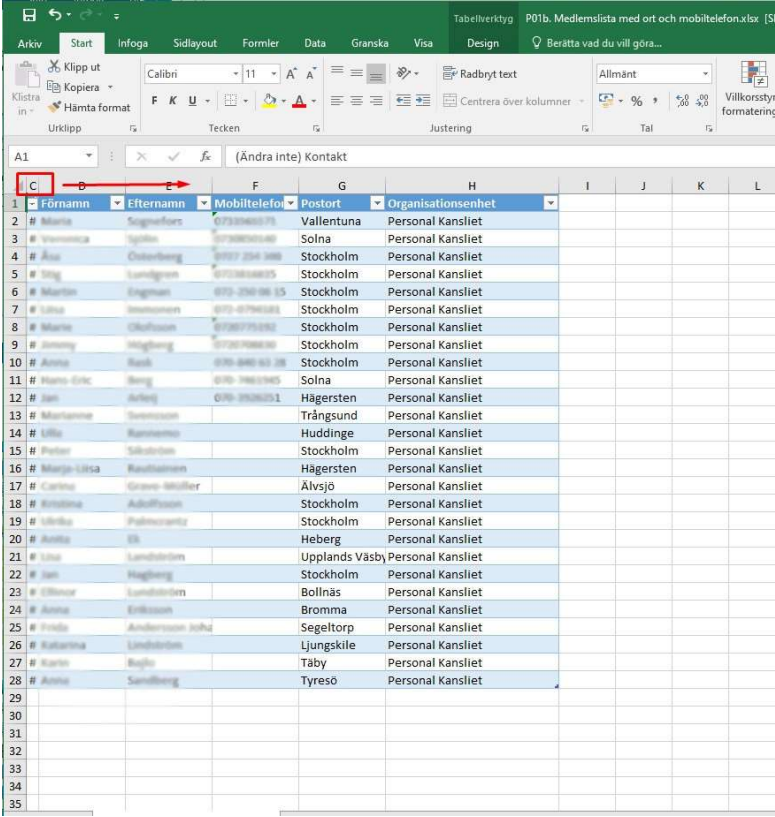

- 5. Högerklicka på kolumn C och ta bort.
- 6. Högerklicka på kolumn B och ta bort.

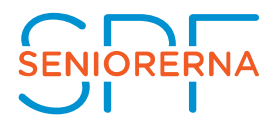

# 7. Högerklicka på kolumn A och ta bort.<br> $\frac{1}{2}$

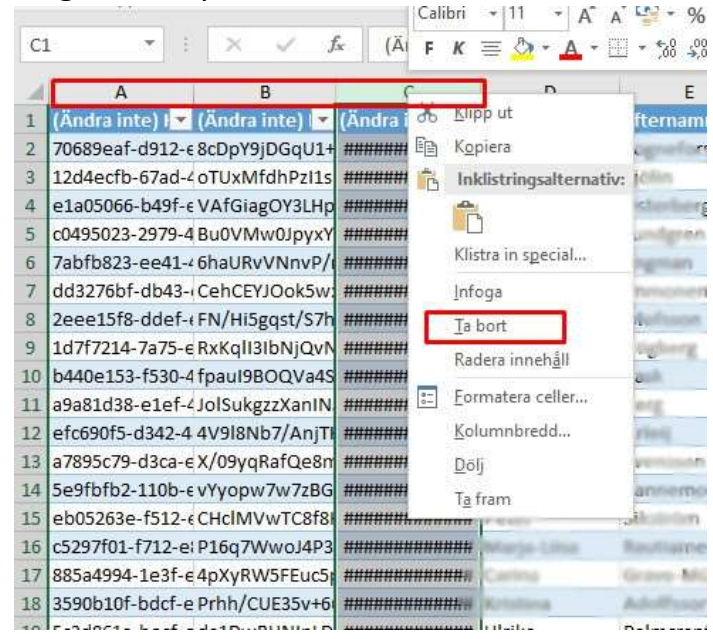

#### 8. Stäng excel och spara ändringar

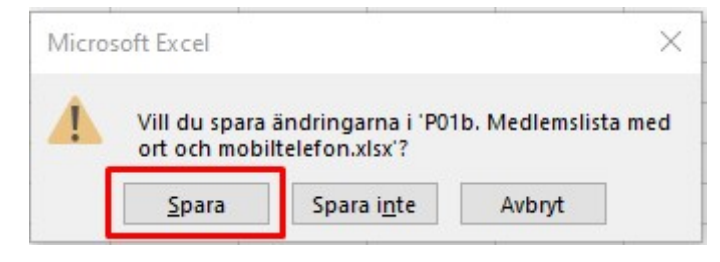

- 9. Öppna en webbläsare och gå till www.pixie.se
- 10. Klicka på logga in

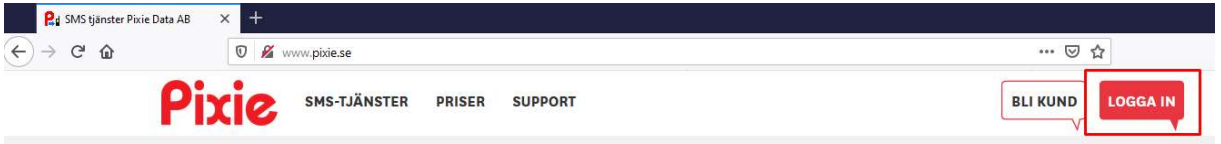

11. Ange ert kundnummer och lösenord och logga in

(Om lösenord glömts bort och behöver återställas är det Pixie som hjälper er med detta)

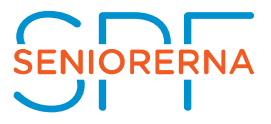

#### Kundsidor

Som kund kan du logga in för att skicka web-sms, ändra inställningar för epost-sms, skapa egna inloggningskonton, kontrollera inkommande SMS, sändstatus och statistik samt skapa och ändra sms grupper.

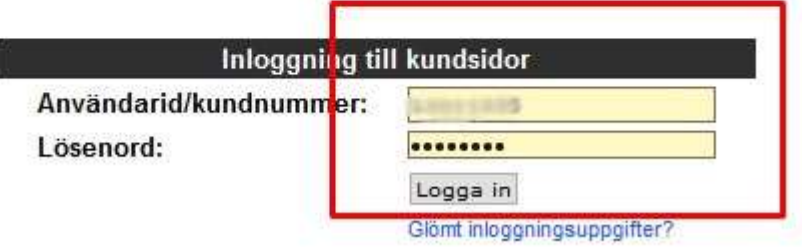

# 12. Klicka på mottagare och Nummer i menyn

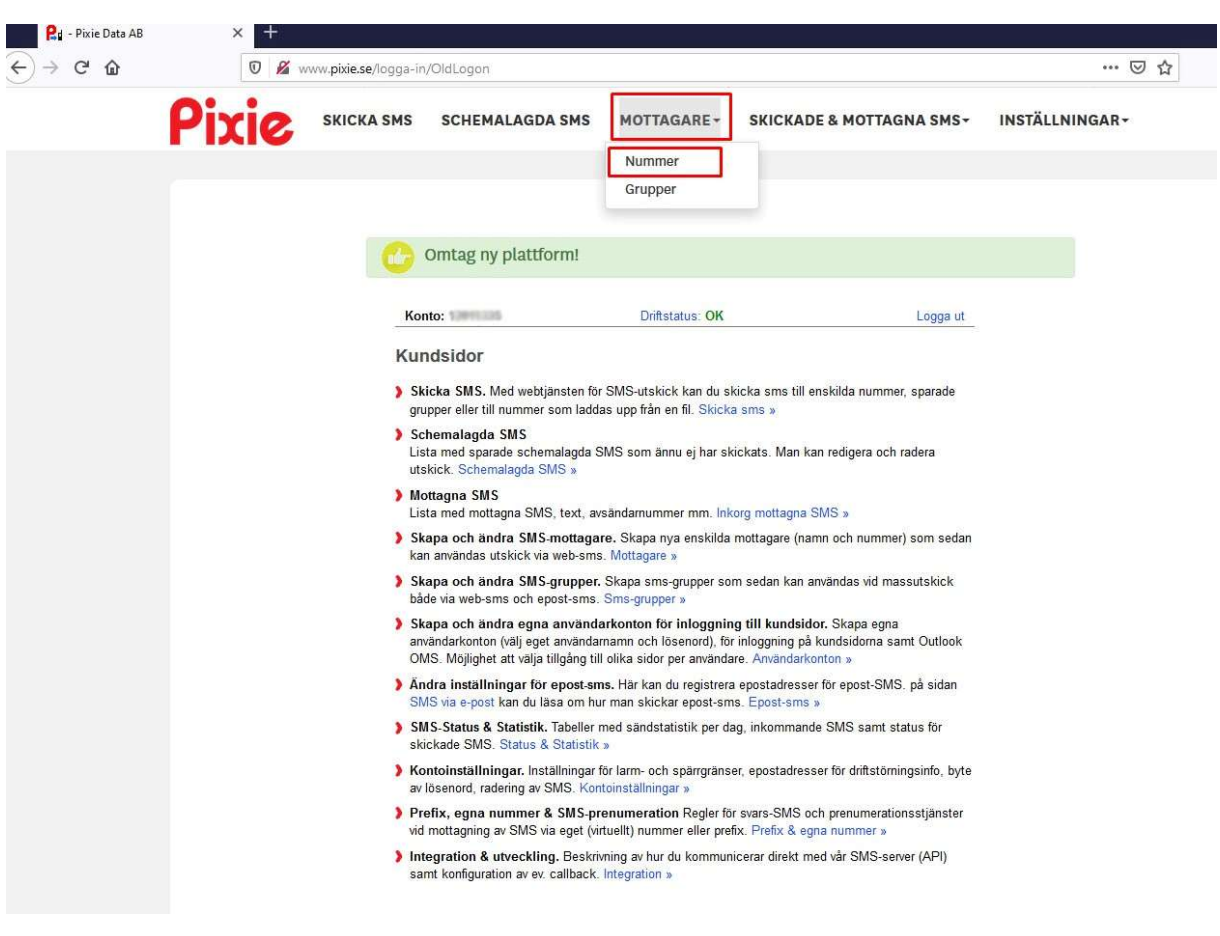

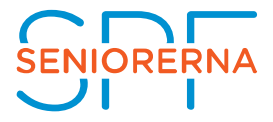

# 13.Klicka på Bläddra… Under "läs in mottagare från fil"

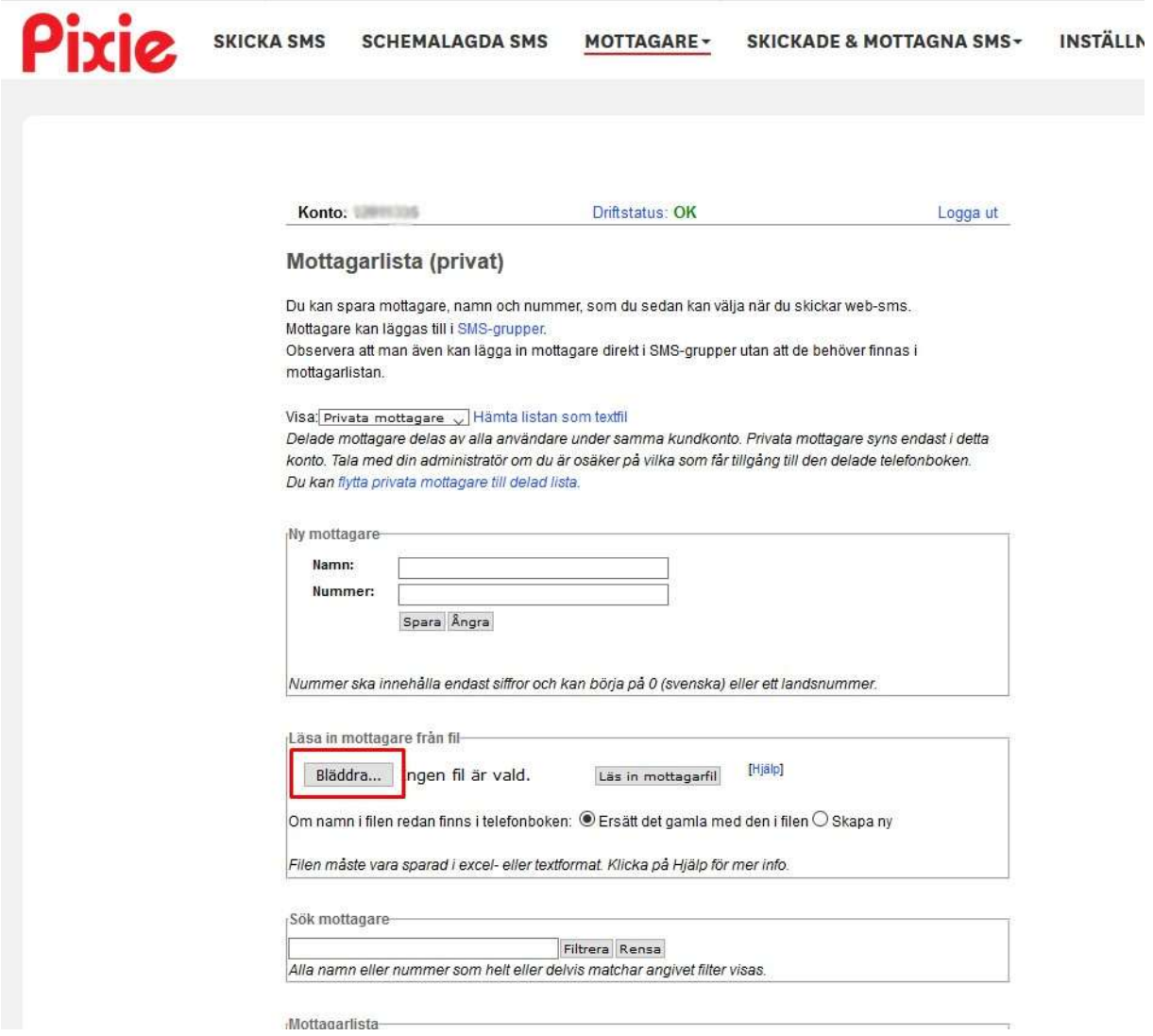

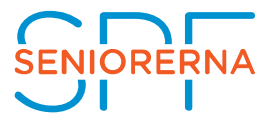

14. Markera den aktuella Excel-filen (som i detta exempel ligger i mappen hämtade filer) och klicka på Öppna

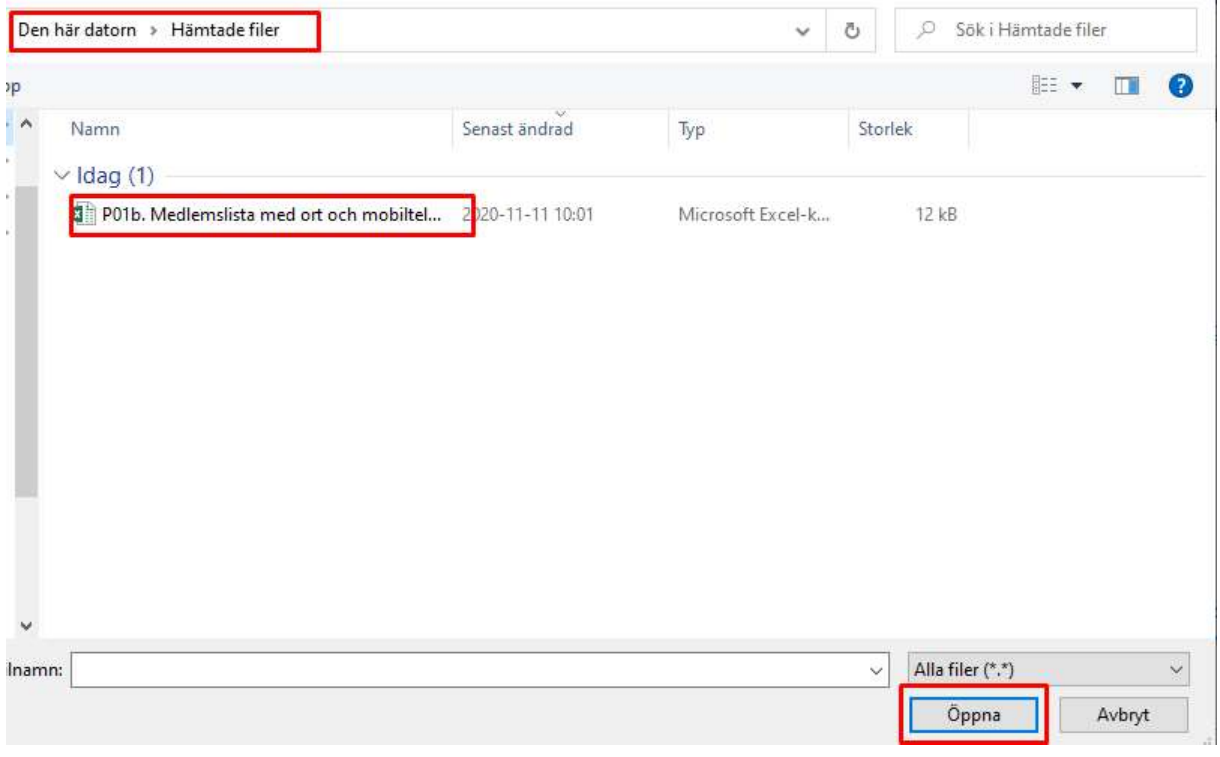

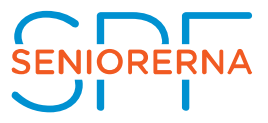

15. Klicka på "Läs in mottagarfil"

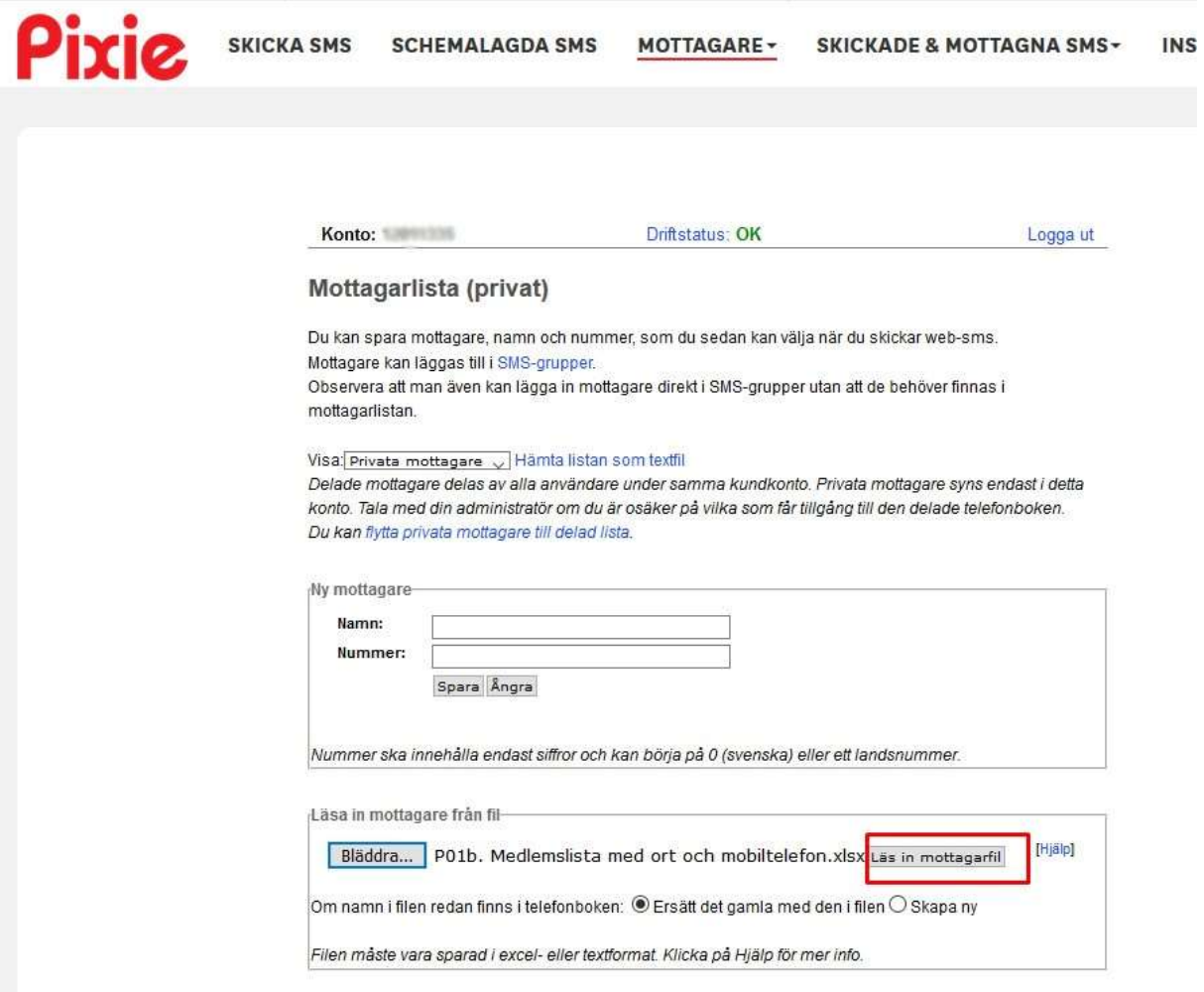

- 16. Välj Namn i kolumn A och B
- 17. Välj nummer i kolumn C
- 18. Klicka på Klar

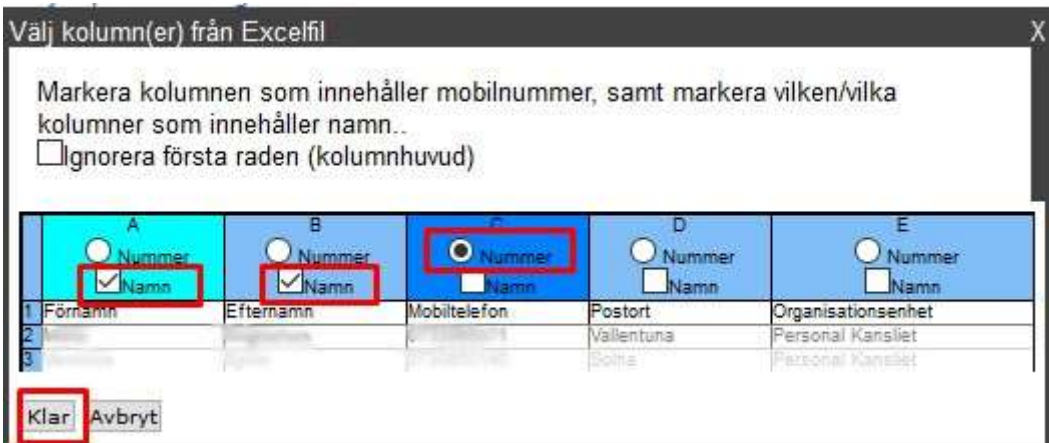

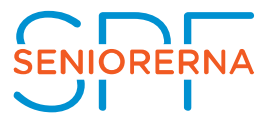

Nu är samtliga mottagare med mobilnummer med i mottagarlistan!

19. Klicka på Skicka SMS

20. Klicka på välj till höger om "Sparade mottagare"

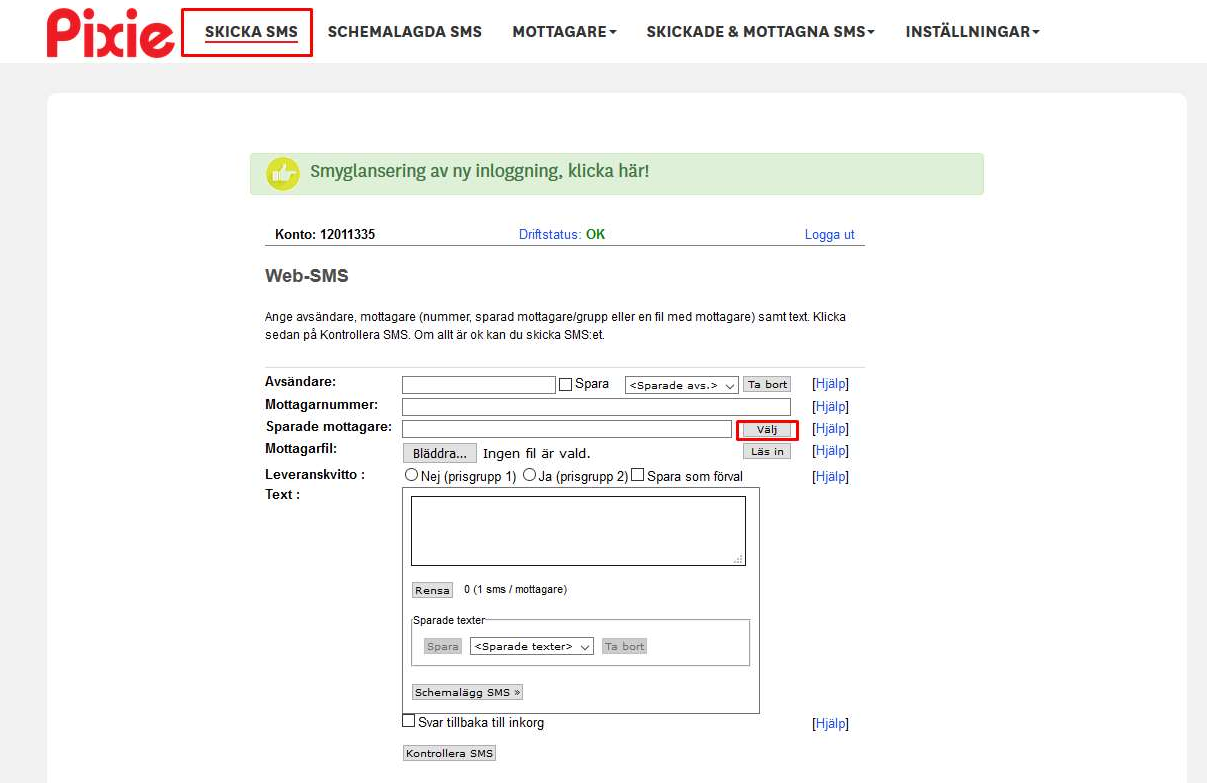

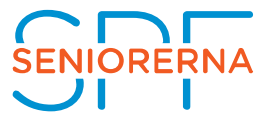

- 21. Välj samtliga mottagare genom att klicka på >> så att dessa personer hamnar under "Ska få SMS"
- 22.Alternativt välj enstaka mottagare och klicka på > om meddelandet inte ska gå till samtliga mottagare
- 23. När rätt personer ligger under "Ska få SMS" klicka på Klar

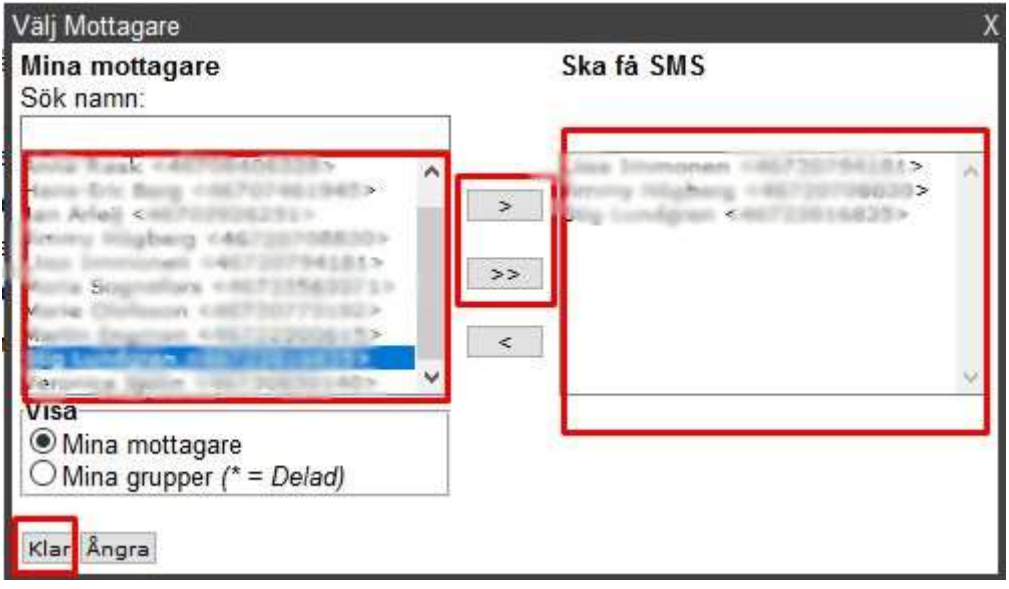

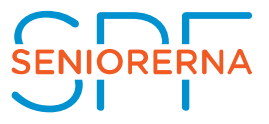

- 24. Skriv avsändare (Max 11 tecken)
- 25.Välj Nej (prisgrupp 1) under leveranskvitto
- 26.Skriv ditt meddelande under Text
- 27.Klicka på kontrollera SMS
- 28. Under Resultat får du information om dina SMS är ok att skicka. Antal sms samt kostnad exkl moms

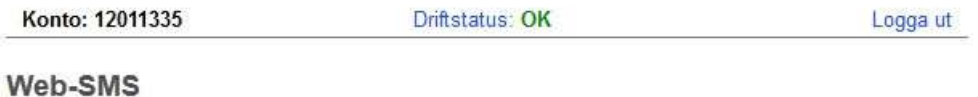

Ange avsändare, mottagare (nummer, sparad mottagare/grupp eller en fil med mottagare) samt text. Klicka sedan på Kontrollera SMS. Om allt är ok kan du skicka SMS:et.

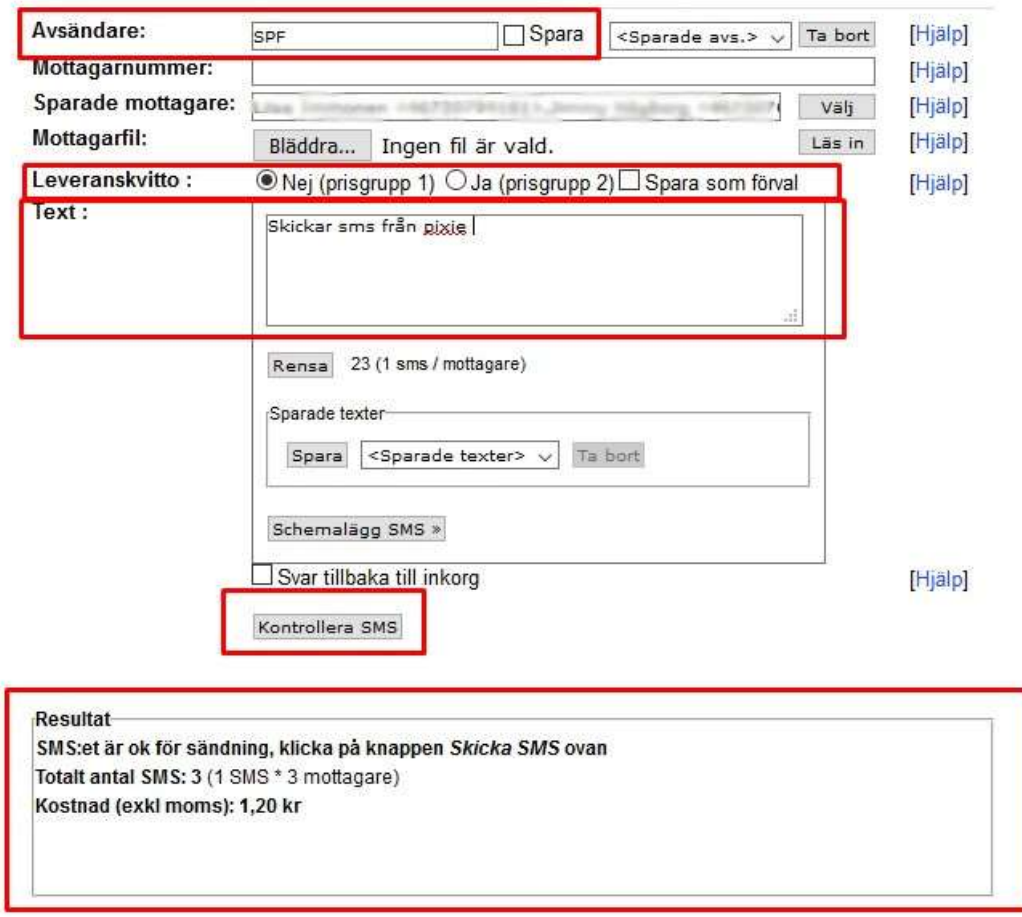

OBS!! Ett SMS kan innehålla max 160 tecken inklusive mellanslag.

Om meddelandet innehåller mer än 160 tecken skapas 2st SMS vilket medför en högre kostnad!

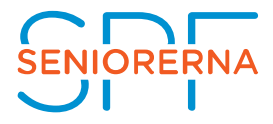

#### 29.Om allt ser ut att vara i sin ordning klicka på Skicka SMS.

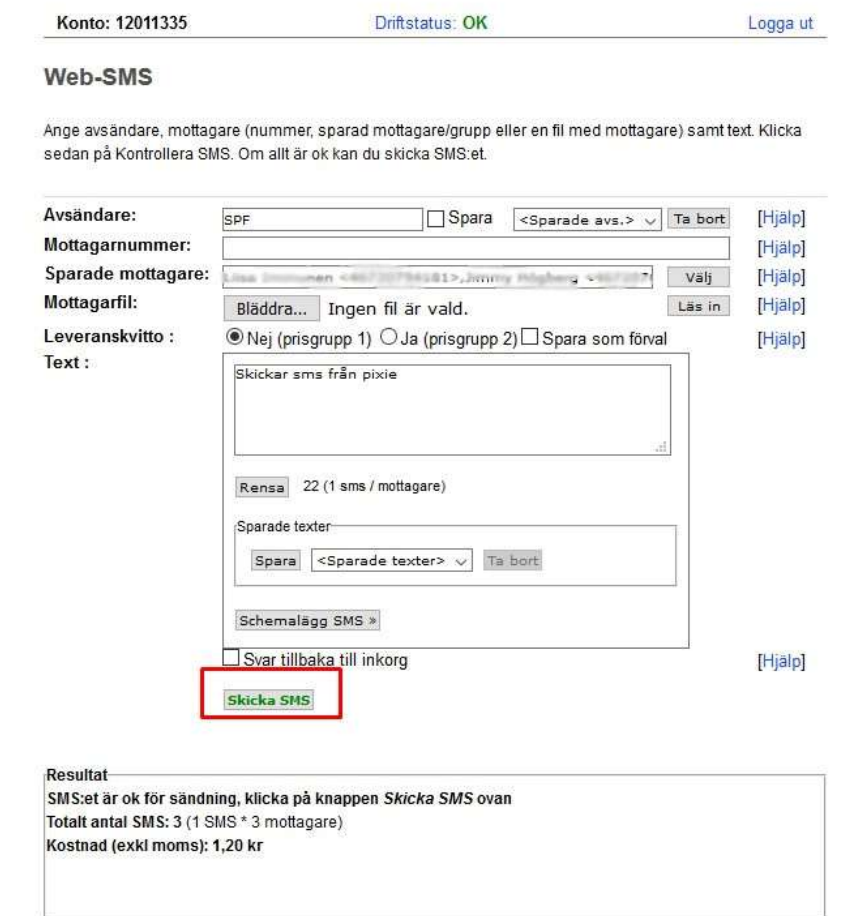

# Ett allmänt tips är att använda Hjälp-funktionen som ger tydlig och bra information om vad som gäller för respektive rad.

Web-SMS

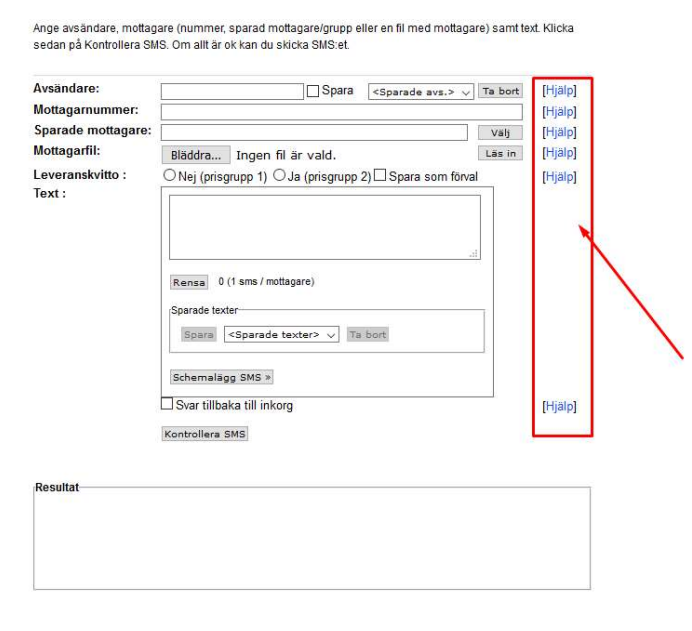